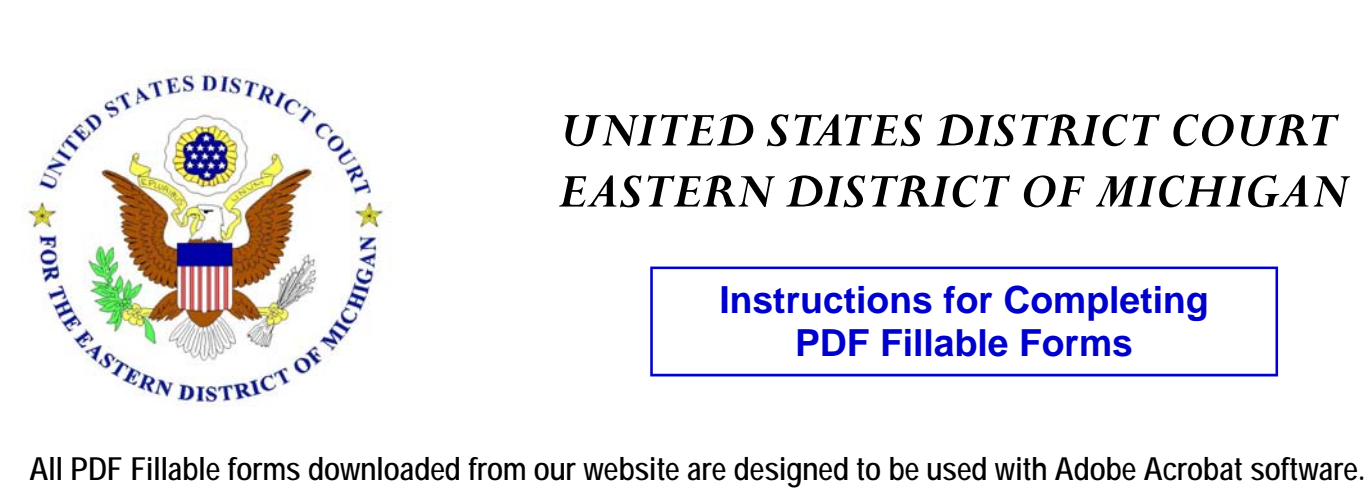

# *UNITED STATES DISTRICT COURT EASTERN DISTRICT OF MICHIGAN*

**Instructions for Completing PDF Fillable Forms**

**If you don't have Adobe Acrobat software, you can download the free Reader at: [http://www.adobe.com/products/acrobat/readstep2.html.](http://www.adobe.com/products/acrobat/readstep2.html)** 

**Depending on the version of Acrobat, you will be able to fill in the form, print and save it in a format suitable for electronic filing. The form will automatically determine which version of Acrobat is on your computer.** 

 **Acrobat (free) Reader: Allows you to fill in a form and print it, but not save a copy of the completed form.** 

 **Acrobat Standard and Professional - Version 5 and below: Allows you to fill in a form and print it, but not save a copy of the completed form.** 

 **Acrobat Standard and Professional - Version 6 and above: Allows you to fill in a form, print it, and save it in a format suitable for electronic filing.** 

# FILLING IN THE FORM:

*Type in the highlighted fields. You can tab through the fields as you complete them. Shift + Tab will move your cursor through the fields in the reverse order.* 

*For check boxes, move the hand icon over the box until it becomes a finger pointer, then click the box.* 

*To use a drop down menu, select the down arrow on your keyboard or click on the down arrow on the right side of the box, then click on your selection.* 

### PRINTING THE FORM:

*To print a form, click on the PRINT button located at the bottom of the form. Even after printing the form, you can go back and edit a field.* 

### SAVING THE FORM:

*Once the form is saved, it can no longer be edited.* 

*To save the form, click on the SAVE button located at the bottom of the form. This will generate a new .pdf file suitable for CM/ECF (electronic case filing). You must save the form with a new name.* 

*\*\* Do not use the save button on the toolbar. This will reset (clear) the form.* 

# EXITING THE FORM:

*To exit the form, click on the EXIT button located at the bottom of the form.*